## iPhoneのOUTLOOKアプリでの設定

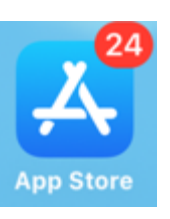

AppleStoreから アプリを取得

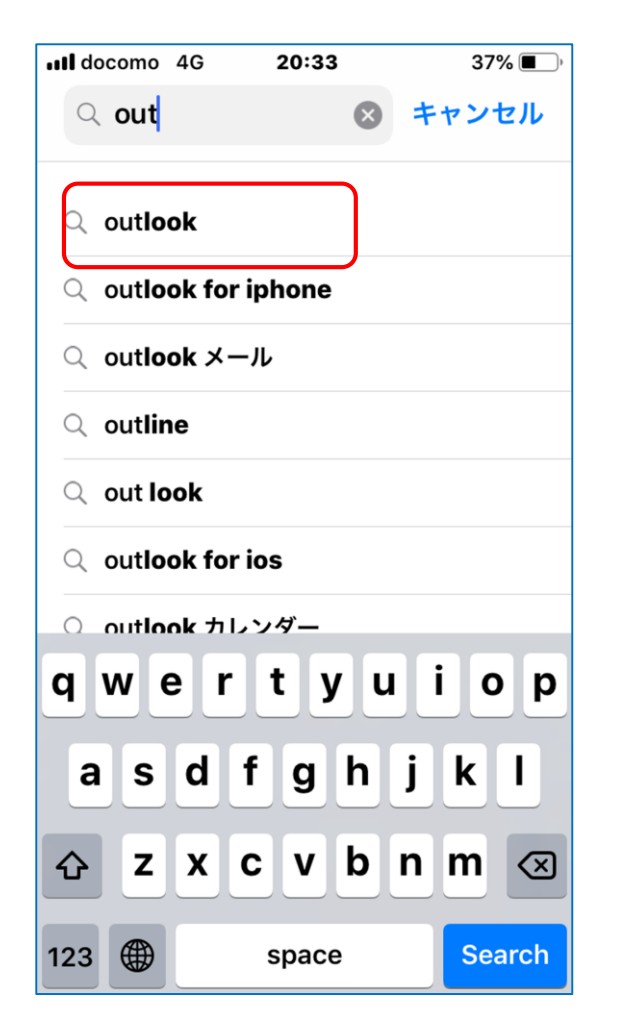

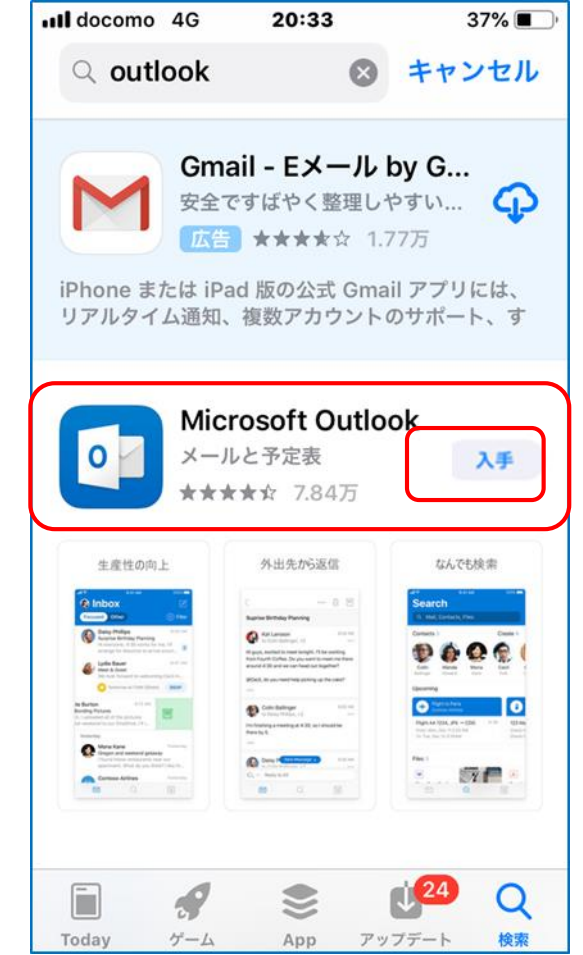

OUTLOOK

アプリを起動

 $\circ$ 

Outlook

## メールアドレス を入力して追加

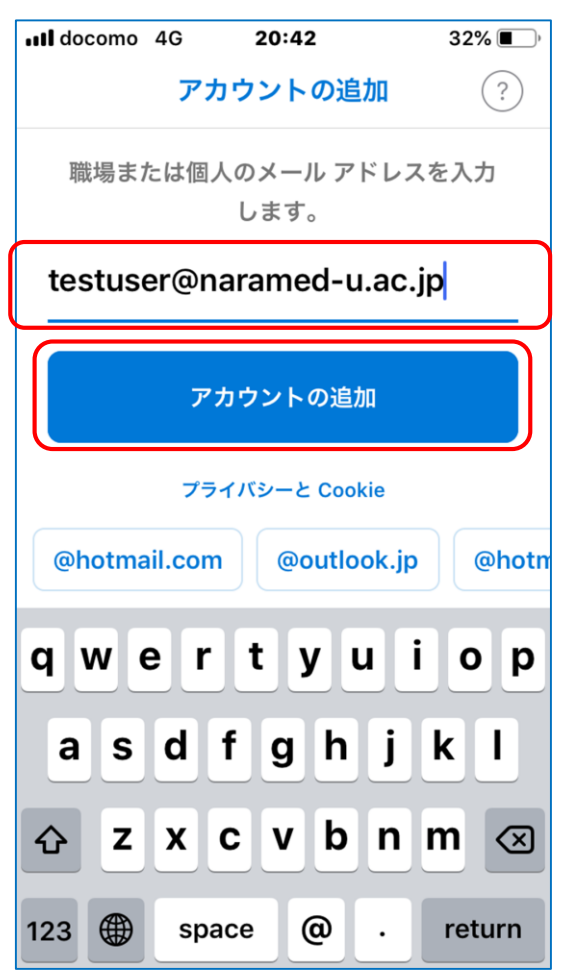

ここではパスワードを 入力しないで  $\lt$ をクリック

ull docomo 4G 20:43  $32\%$ Office 365 ではない (?) Office 365 ●● 奈良県立医科大学 testuser@naramed-u.ac.jp パスワードの入力 パスワード パスワードを忘れた場合 別のアカウントでサインインする サインイン ©2019 Microsoft 利用規約

アカウントの追加 画面に戻るので 手動でアカウントを設定

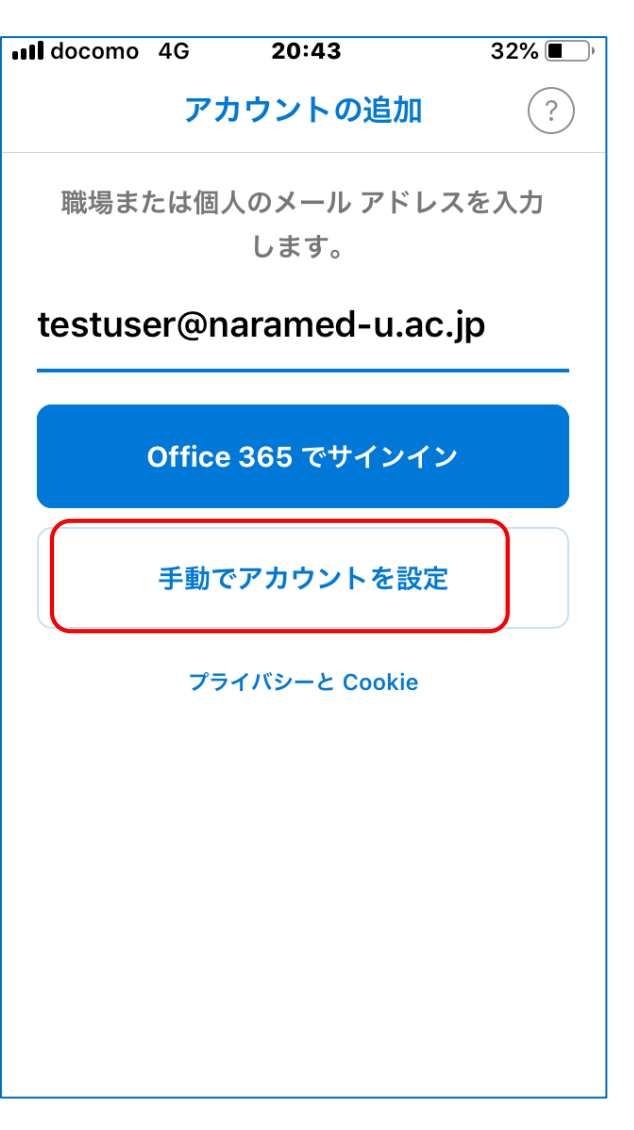

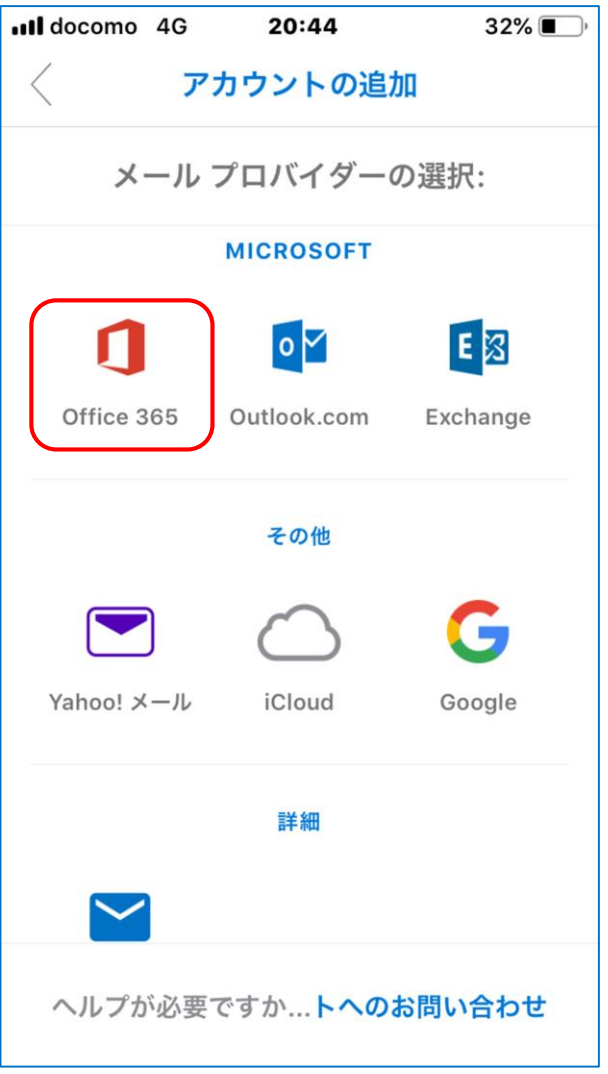

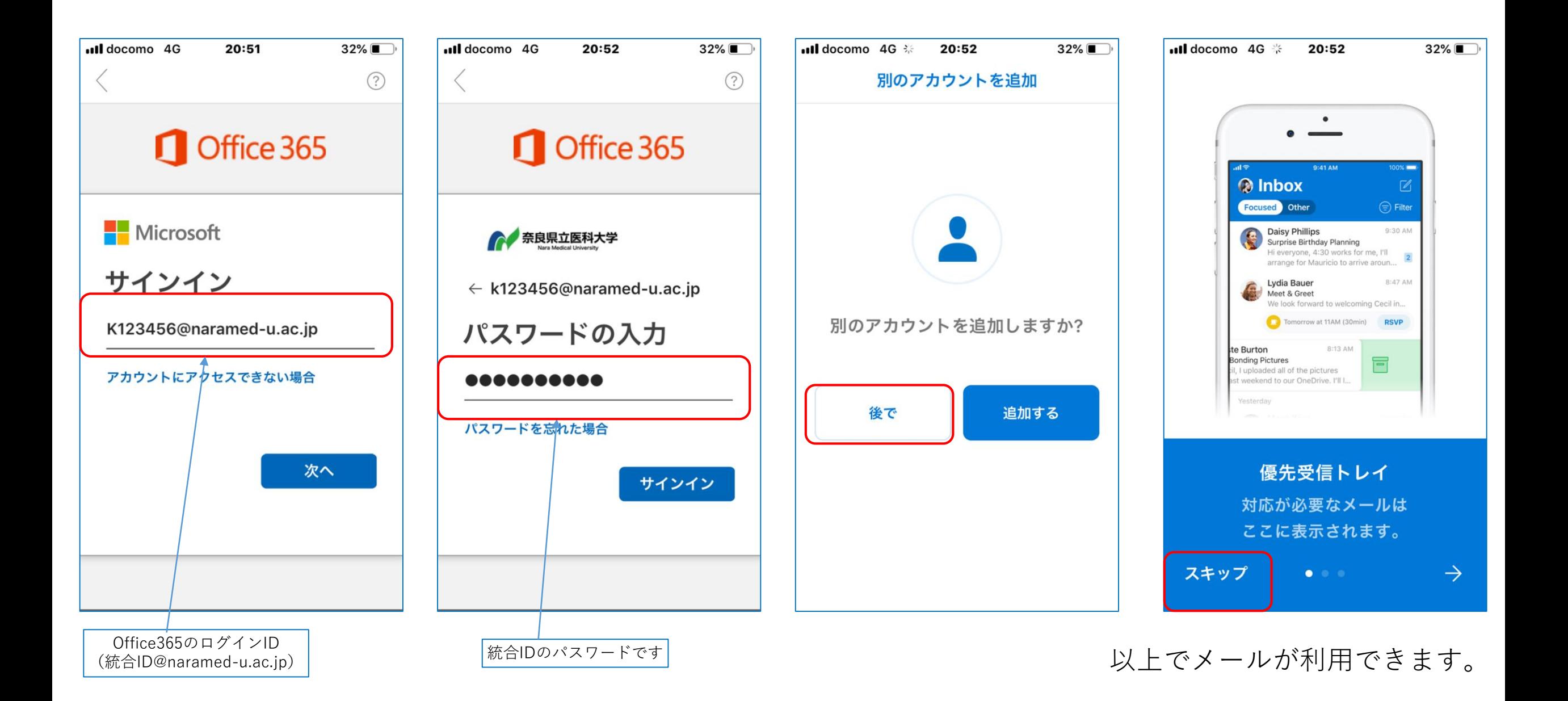